## REVIEW GRADED TEST/QUIZ

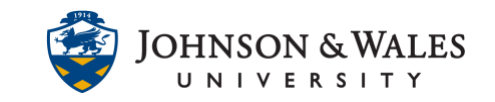

If you have taken a quiz or test containing multiple choice or true/false questions, your score may be automatically calculated by ulearn and results will be available upon your submission. If your quiz or test contained any fill-in-the-blank or essay questions, you will not see a grade until your instructor has manually graded your work.

## **Instructions**

1. From the main menu on the left side of the course site, click on **My Grades**.

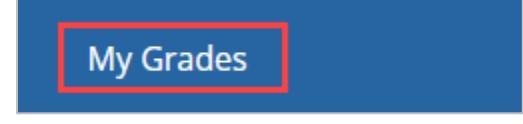

2. In the **Item** column, search for the name of the quiz or test you have taken. If the item has not yet been graded, you will see an exclamation mark icon in the Grade column on the right.

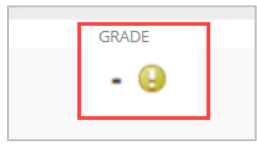

If the item has been graded, you will see a score in the grade column.

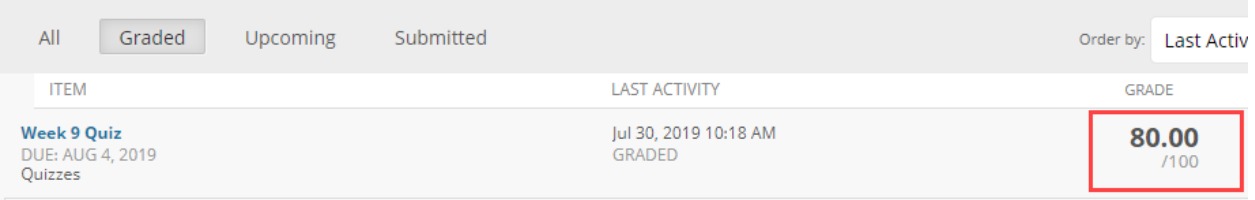

3. Click on the item name to see the details of your quiz or test attempt.

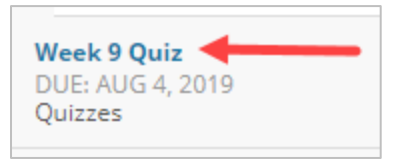

From here, click the calculated grade to view any additional info that your instructor may have provided (your submission answers, correct answers, feedback, etc.).

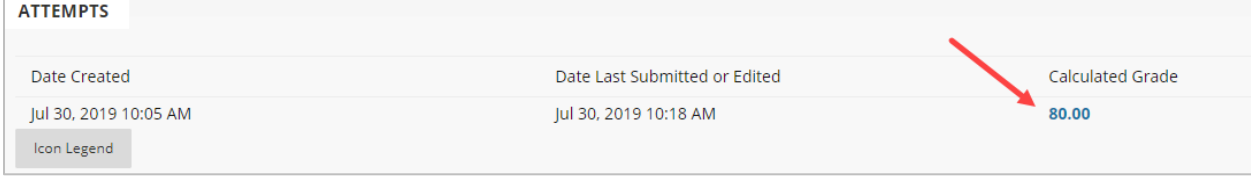

**IT Service Desk**

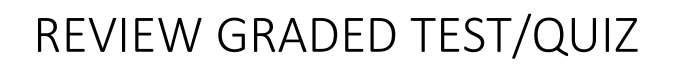

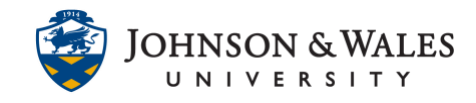

4. Depending on your instructor's settings for the test or quiz, you may see different options for review.

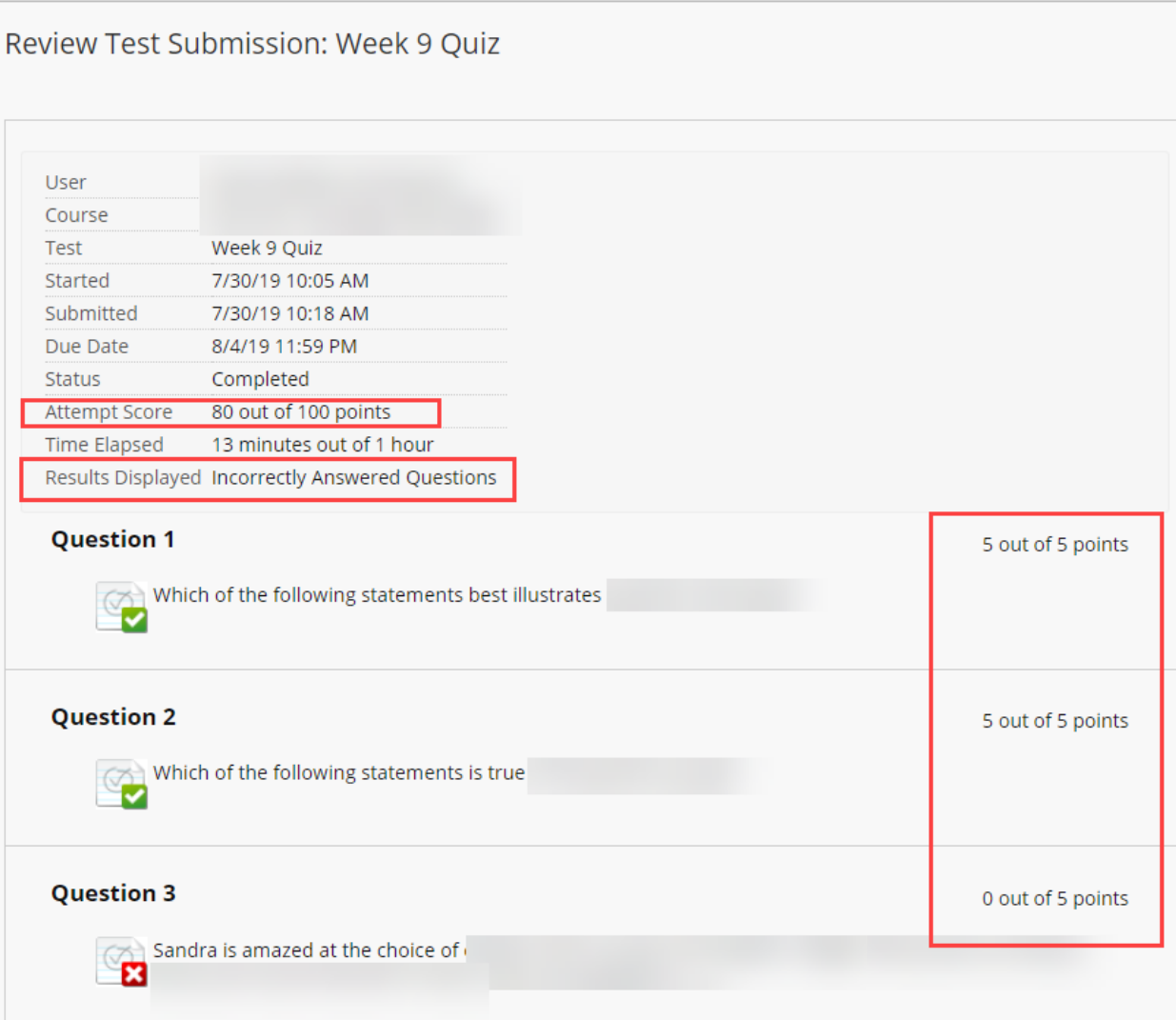